# Optical Wireless Mouse

*User's Manual* 

## **FCC Statement**

This device complies with part 15 of FCC Rules. Operation is subject to the following two conditions: (1) this device may not cause harmful interference, and (2) this device must accept any interference received, including interference that may cause undesired operation.

This equipment has been tested and found to comply with the limits for a Class B digital device, pursuant to part 15 of FCC Rules. These limits are designed to provide reasonable protection against harmful interference when the equipment is operated in a residential installation. This equipment generates, uses, and can radiate radio frequency energy and, if not installed and used in accordance with the instruction guide, may cause harmful interference to radio communications. However, there is no guarantee that interference will not occur in a particular installation. If this equipment does cause harmful interference to radio or television reception, which can be determined by turning the equipment off and on, the user is encouraged to try to correct the interference by one or more of the following measures:

- Reorient or relocate the receiving antenna.
- Increase the separation between the equipment and the receiver.
- Connect the equipment into an outlet on a circuit different from that to which the receiver is connected.
- Consult a service representative for help.

Properly shielded and grounded cables and connectors must be used in order to comply with FCC emission limits. Changes or modifications not expressly approved by the party responsible for compliance could void the user's authority to operate the equipment.

This Class B digital apparatus complies with Canadian ICES-003. Cet appareil numérique de classe B est conforme à la norme NMB-003 du Canada.

## **Contents**

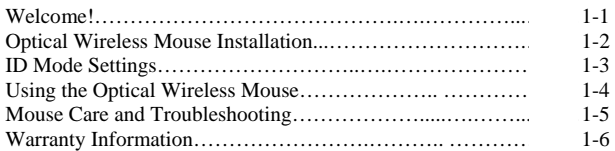

## **Welcome!**

 Congratulations on your purchase of your new Optical Wireless Mouse. This manual contains information that will assist you in installing, operating, and caring for your Optical Wireless Mouse.

#### **Product Description:**

The Optical Wireless Mouse was designed to give you freedom of movement and an enjoyable experience while working or gaming. Its sleek, comfortable design makes ordinary tasks easier and helps offer a new level of comfort to your PC computing experience.

The mouse works with IBM and IBM-compatible computers and is supported by Microsoft® Windows® 95, Windows 98, Windows Me, Windows NT® Workstation, Windows 2000 and Windows XP.

Note: If you are connecting the mouse to a notebook that has an onboard pointing device or if you are using a keyboard with an onboard pointing device, you may need to disable that device before installing and using the mouse.

The package contains:

- Optical Wireless Mouse
- RF receiver
- CD-ROM containing driver software for the Optical Wireless Mouse
- Optical Wireless Mouse User's Manual
- Warranty Information
- 2 AA Batteries

For additional information on using your personal computer and this product comfortably, visit the IBM Healthy Computing website at: http://www.ibm.com/pc/healthycomputing

**Optical Wireless Mouse Installation** Your Optical Wireless Mouse installation is fast and easy. It can be completed in 3 simple steps. Note: After installing the driver software on your computer you will need to shut down and reboot your system. Make sure that all work is saved and all programs are closed before installing this device.

#### **Step 1 - Battery Installation:**

1. Locate the two AA sized 1.5 Volt batteries that came in your Optical Wireless Mouse package.

2. Remove the battery cover from the compartment at the back of your Optical Wireless Mouse.

3. Install the two batteries into the compartment paying close attention to proper polarities.

4. Replace the battery compartment cover.

#### **Step 2 - Connecting the Receiver:**

PS/2 Installation

1. Make sure your computer is turned off.

2. Locate the round 6-pin (PS/2) connector at the end of receiver cable.

3. Connect this to an available round 6-pin (PS/2) port at the back of your computer.

4. Turn your computer on.

USB Installation *(Note: If you have Microsoft Windows 95 or Windows NT Workstation, these operating systems do not support USB.)*

1. Make sure that your computer is turned on.

2. Remove the USB to PS/2 adapter at the base of the cord and locate a rectangular USB port on your computer or USB hub.

3. Plug the USB (rectangular) connector into the USB port and follow the on-screen instructions.

#### **Step 3 - Software Installation:**

Included in your package is a CD-ROM containing driver software for the Optical Wireless Mouse. Note: If you are installing this device running Windows XP, you may encounter a message stating this device has not passed the Windows XP logo testing. Select **Continue Anyway** to complete the installation.

1. Insert the Mouse Suite CD-ROM into your CD-ROM drive and then follow the setup program instructions on your screen. Note: If the setup program does not appear, please refer to steps 2-5 listed below.

2. Click the Start button at the left hand corner of the computer screen.

3. Click Run. Type <drive>:\setup. For example, if your CD-ROM drive letter is (E:), type e:\setup.

4. Click OK.

5. Follow the onscreen instructions to complete the Mouse Suite software installation.

Once the Mouse Suite software installation is completed, you can start using your Optical Wireless Mouse.

## **1-2 Optical Wireless Mouse Installation**

## **ID Mode Settings**

#### **Non-ID Mode (Default)**

By default, your receiver operates in Non-ID Mode. To avoid interferences with other devices, it is recommended that you leave your receiver in this mode.

#### **ID Mode**

 If you are experiencing disturbances from other devices, you can switch to ID Mode. To switch to ID Mode, press the small black button located on the top of the receiver, Press the small black button located on the bottom of the mouse .the LED on receiver turns off after release the small black button located on the bottom of the mouse ,ID mode is active. Note: By replacing the batteries, your mouse will automatically revert to its default Non-ID Mode. You will need to repeat this procedure to continue using your mouse in ID Mode.

To return to Non-ID Mode from ID Mode,.Press the small black button located on the top of the receiver for approximately 5 seconds. The light will dim after releasing button. When light is dimmed,The receiver will return to Non-ID Mode.

## **Using the Optical Wireless Mouse**

The Optical Wireless Mouse has multiple functions and features such as Zoom and Auto-scrolling, which helps you to increase your productivity. You can also assign frequently used functions and/or shortcuts to the mouse buttons by using the tabs in the Mouse Suite software.

To launch the Mouse Suite software, click **Start**, click **Settings**, and click on the **Control Panel**. In the **Control Panel**, double-click on the **Mouse** icon. (If you have already enabled **Show Mouse Icon** in the system tray option in the Mouse Suite properties of the **Control Panel**, simply double-click the **Mouse** icon in the Windows System Tray located in the lower right hand corner of your screen.)

By default, the mouse buttons are assigned various functions, such as Primary Mouse Button, Context Menu, and Quick/Auto scroll. You can customize or change these button functions to your preferences. To customize the function of each button:

- 1. Open the **Mouse Suite** Control Panel by double-clicking on the Mouse Suite icon located in the lower right-hand corner of your screen.
- 2.Click on the Buttons tab.
- 3. On the Mouse Image, click on the button you want to assign a new function, or select a button from the Button list. The selected button will be displayed in the Button list and highlighted on the mouse image.
- 4.Select a function from the Function list (at least one mouse button must be designated as the Primary Mouse Button).
- 5.To reset your mouse buttons to the default setting, click on **Use Default.** To confirm your button settings, click on **Apply**.

#### **Sleep Mode**

To conserve battery consumption, your mouse will enter sleep mode. To reactivate your mouse, simply move your mouse and it will awake from its resting state.

For further information click on the "Help" button located in the lower right hand corner of the Mouse Suite software interface. It will guide you through the customization of your Optical Wireless Mouse.

## **Mouse Care**

WARNING: Always disconnect the mouse before cleaning. Keep all beverages away from the mouse working area and avoid any spills. Occasionally, the ball cage may collect dust or dirt causing the Optical Wireless Mouse to work improperly.

#### **To clean the ball and ball cage of your mouse, follow the steps listed below:**

- 1) Remove the ball by turning the arrow on the retainer ring to the unlocked position.
- 2) Wipe the ball with a clean, lint-free cloth and blow carefully into the ball cage to dislodge any lint or dust.
- 3) If the rollers appear dirty, clean them by using a cotton swab moistened lightly with isopropyl (rubbing) alcohol.
- 4) Verify that the rollers are still centered in their respective channels and that there is no residue left behind from the cotton swab.
- 5) Carefully place the ball into the ball cage and turn the arrow on the retainer ring to the locked position.

Maintaining your Optical Wireless Mouse will ensure longer life and will minimize the chances of causing damage to your mouse and computer. There are no other user serviceable parts. Service and repair may only be done by Micro Innovations.

#### **Battery Life**

Like all battery-operated devices, the Optical Wireless Mouse is dependent on battery current for operation. Only alkaline batteries should be used. Since battery power is limited, batteries must be changed after a certain amount of time. Typically, the batteries on this wireless device should last between 4 and 6 months depending on use.

Note: If the mouse pointer does not move after changing the batteries, verify you have inserted the batteries with the correct polarity.

## **Troubleshooting**

If your Optical Wireless Mouse is not responding…

- 1. Make sure to install the batteries with correct polarity in your wireless mouse.
- 2. Make sure you have connected the receiver correctly.
- 3. Make sure the receiver is at least 8 inches (approx. 20cm) away from other electrical devices such as computers, monitors, printers, etc.
- 4. Try establishing communication between the two devices using ID Mode (Refer to the ID Mode section page 1-3.)

#### **Technical Support and Service**

For technical assistance call toll free: **1(877) 550-5534** or visit our website www.mi-products.com

**Mouse Care and Troubleshooting 1-5** 

## **Warranty Information**

Micro Innovations warrants that for a period of 5 years from the date of purchase that this product 1) is free from defects in materials and workmanship and 2) conforms to its specifications. If this product does not function as warranted during the warranty period, Micro Innovations, at its option, will either replace this product with one that is functionally equivalent or will refund your purchase price. These are your exclusive remedies under this warranty. Please call Toll Free 1 (877) 550-5534 for warranty service. This product is distributed and sold by Micro Innovations. IBM, the IBM logo and IBM trade dress are owned by International Business Machines Corporation and are used under a license from IBM. IBM does not manufacture this product and provides no warranty or support for this product. Please contact Micro Innovations Toll Free at 1 (877) 550-5534 for all questions, comments, service, or support related to this product. This warranty will be voided by misuse, improper physical environment, accident, or improper maintenance by you. THIS WARRANTY REPLACES ALL OTHER WARRANTIES OR CONDITIONS, EXPRESS OR IMPLIED, INCLUDING, BUT NOT LIMITED TO, THE IMPLIED WARRANTIES OR CONDITIONS OF MERCHANTABILITY AND FITNESS FOR A PARTICULAR PURPOSE. THESE WARRANTIES GIVE YOU SPECIFIC LEGAL RIGHTS AND YOU MAY ALSO HAVE OTHER RIGHTS THAT VARY FROM JURISDICTION TO JURISDICTION. SOME JURISDICTIONS DO NOT ALLOW THE EXCLUSION OR LIMITATION OF EXPRESS OR IMPLIED WARRANTIES, SO THE ABOVE EXCLUSION OR LIMITATION MAY NOT APPLY TO YOU. IN THAT EVENT, SUCH WARRANTIES ARE LIMITED IN DURATION TO THE WARRANTY PERIOD. NO WARRANTIES APPLY AFTER THAT PERIOD.

Circumstances may arise where, because of a default on Micro Innovation's part or other liability, you are entitled to recover damages from Micro Innovations. In each such instance, regardless of the basis on which you are entitled to claim damages from Micro Innovations (including fundamental breach, negligence, misrepresentation, or other contract or tort claim), Micro Innovations is only liable for:

- 1.Damages for bodily injury (including death) and damage to real property and tangible personal property.
- 2.The amount of any other actual direct damages or loss, up to the greater of \$500 or the price paid for this product.

UNDER NO CIRCUMSTANCES IS MICRO INNOVATIONS OR IBM LIABLE FOR ANY OF THE FOLLOWING: (1) THIRD-PARTY CLAIMS AGAINST YOU FOR LOSSES OR DAMAGES (OTHER THAN THOSE UNDER THE FIRST ITEM LISTED ABOVE); (2) LOSS OF, OR DAMAGE TO, YOUR RECORDS OR DATA; OR (3) SPECIAL INCIDENTAL OR INDIRECT DAMAGES OR FOR ANY ECONOMIC CONSEQUENTIAL DAMAGES (INCLUDING LOST PROFITS OR SAVINGS), EVEN IF MICRO INNOVATIONS OR IBM ARE INFORMED OF THEIR POSSIBILITY. SOME JURISDICTIONS DO NOT ALLOW THE EXCLUSION OR LIMITATION OF INCIDENTAL OR CONSEQUENTIAL DAMAGES, SO THE ABOVE EXCLUSION OR LIMITATION MAY NOT APPLY TO YOU.

**Product Service:Micro Innovations15 Mayfield Ave., Edison, NJ 08837 Call Toll Free 1 (877) 550-5534**

Microsoft, Windows, and Windows NT are registered trademarks of the Microsoft Corporation. IBM, Aptiva and Thinkpad are trademarks of the IBM Corporation. Micro Innovations is a registered trademark of the Micro Innovations Corporation.

## **1-6 Warranty Information**